## **COINS MFA Instructions**

## **Manage MFA Setup**

Step 1: User will have to download Microsoft Authenticator application from cellular device. (Download from App Store).

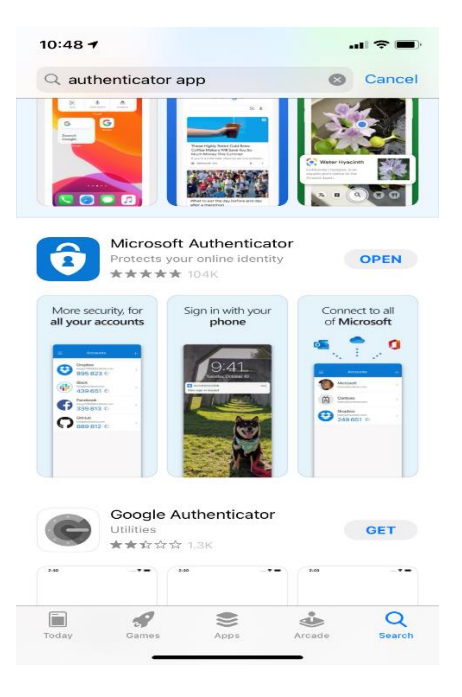

Step 2: User will open the Authenticator app and select the plus sign to add account.

Step 3: User will select the kind of account they are adding.

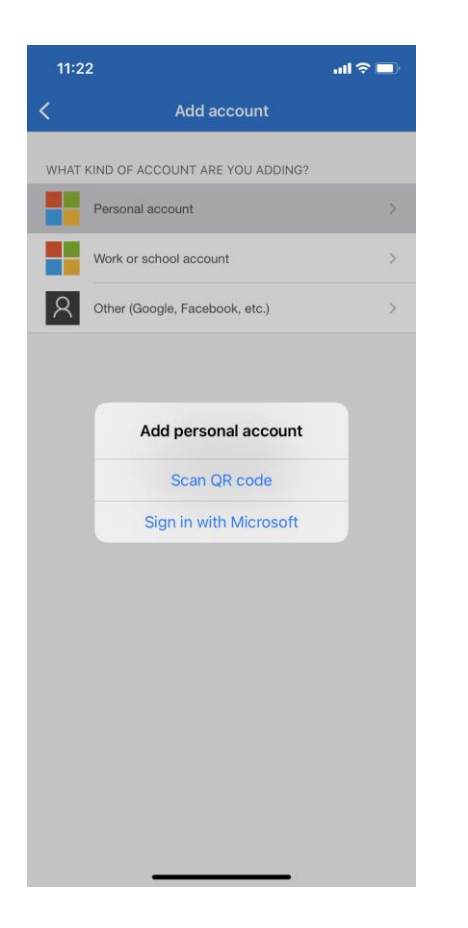

Step 4: Microsoft Authenticator will ask you to Scan QR code.

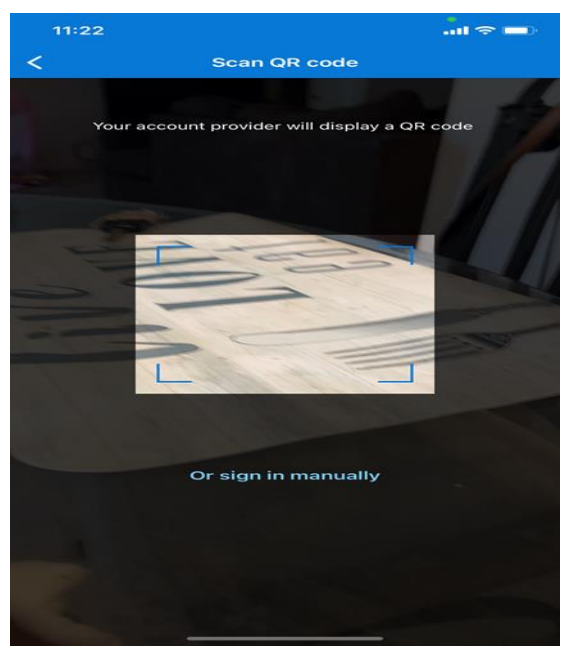

Step 5: User will log in to COINS as usual using user ID / password. A second screen will be displayed prompting user to Scan QR code to register device.

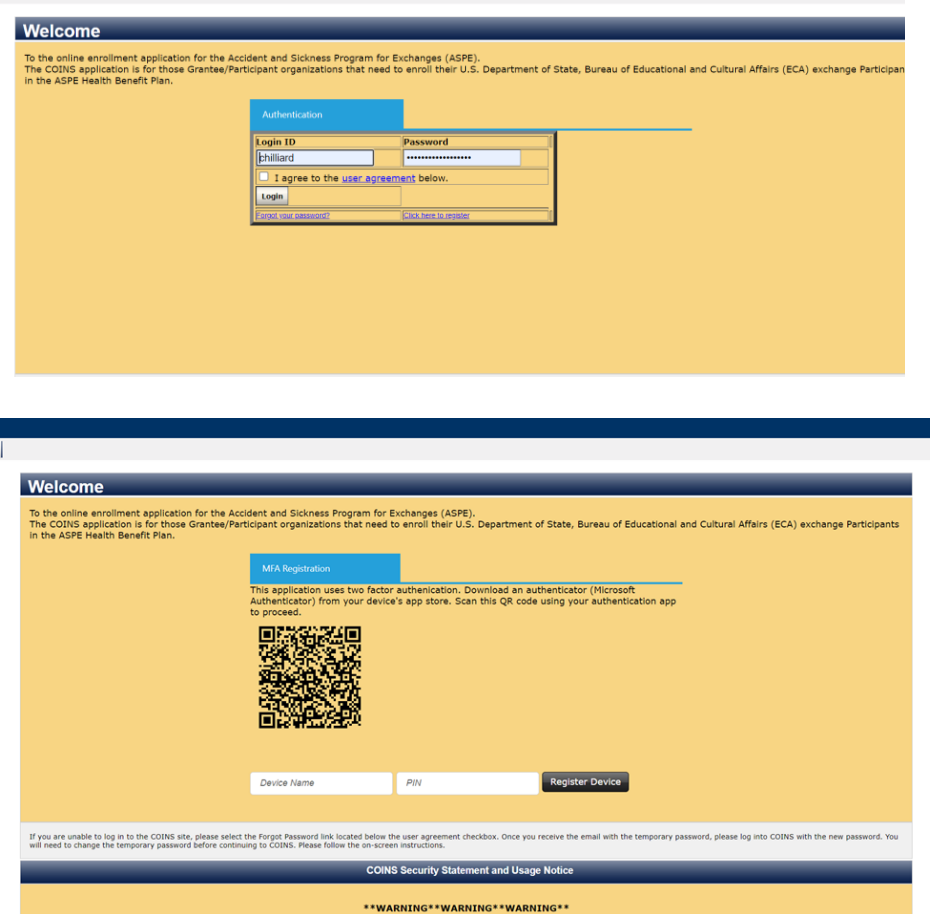

Step 6: Once device is set up user will have to add device name and enter pin number that is populated from the Microsoft Authenticator app to register device. After that information is entered log in is complete.

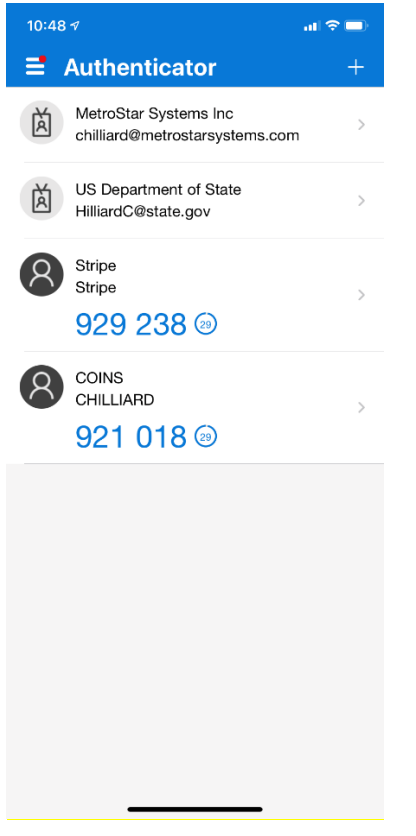

## **Manage MFA Login**

Every subsequent log on. User will log in as usual using user ID / password. A second screen will be displayed prompting for the PIN. The user should open Microsoft Authenticator app on their phone and enter the PIN displayed into COINS. The log in process is complete.

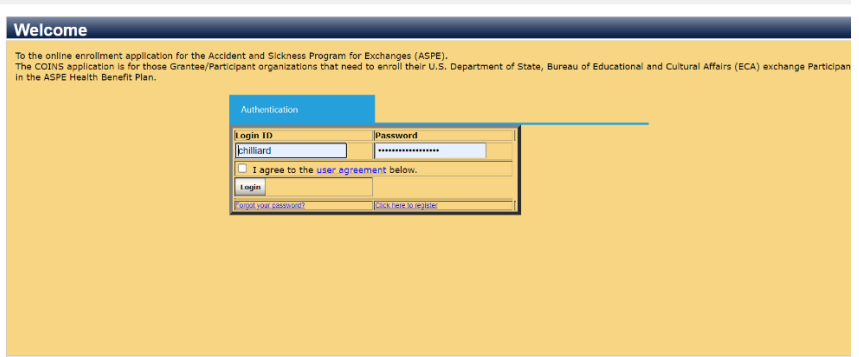

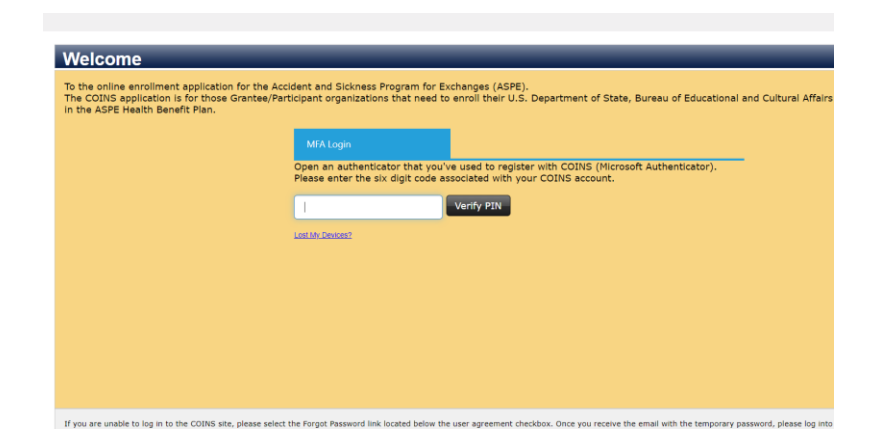